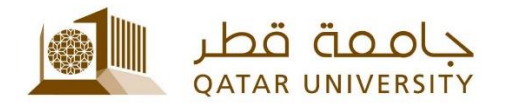

## **مايكروسوفت أوفيس للطالب** دليل المستخدم

(فبراير 2017)

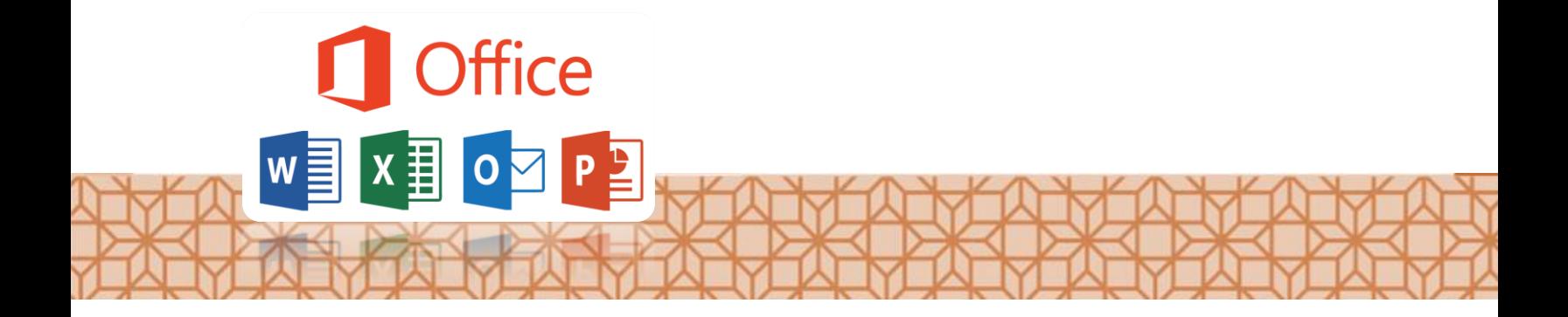

*Qatar University - Information Technology Services: Email: [Helpdesk@qu.edu.qa](mailto:Helpdesk@qu.edu.qa) , http:// its.qu.edu.qa, +974 44033456*

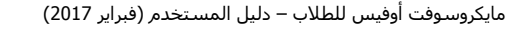

**مايكروسوفت أوفيس للطالب**

شــركة مايكروســوفت توفر نســخة مجانية من أوفيس 365 لجميع طلاب جامعة قطر. بإمكانك تحميل جميع تطبيقات الأوفيس على 5 أجهزة الكترونية، ويشــــمل هذا الأجهزة اللوحية وأجهزة الكمبيوتر وهواتف ويندوز المحمولة.

ملاحظة هامة: قبل تحميل البرنامج الرجاء التأكد من إزالة أي نسخة قديمة من برنامج الاوفيس من جهازك وذلك باتباع الخطوات التالية:

**أجهزة MAC**

- .1 افتح أداة البحث، واجقر فوق سطبيقات.
- 2. حدد كل تطبيقات الأوفيس الموجودة.
- 3. انقر بزر الماوس الايمن فوقها، وانقر فوق نقل إلى سلة المهملات.

## **لتحميل برنامج أوفيس الرجاء:**

- 1. الدخول إلى بريدك الالكتروني بجامعة قطر من جهاز الكمبيوتر *[www.outlook.com/owa/qu.edu.qa](https://www.outlook.com/owa/qu.edu.qa)* بك الخاص
	- .2 اضغط على 365 Office
	- .3 اضغط على Software Install
	- 4. سيتم تحميل البرنامج من الانترنت على كمبيوترك الرجاء اختيار أمر **التشغيل** او **RUN**

## **أجهزة الويندوز**

- 1. اذهب إلى لوحة التحكم.
	- 2. إزالة/تثبيت البرامج.
- 3. ابحث عن برامج الاوفيس وقم بإزالتها.
	- .4 قم بإعادة سشغيل الكمبيوسر.

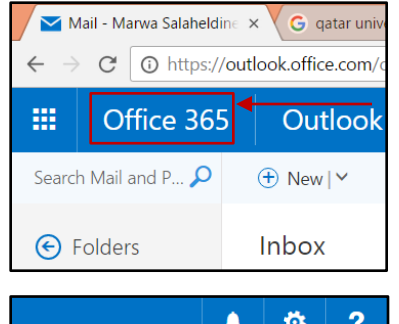

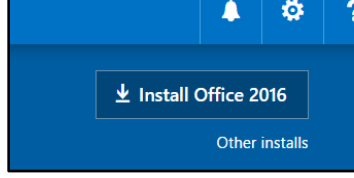

\*ملاحظة: عند بدء التحميل سيقوم البرنامج بإعداد مجموعة برامج الأوفيس على جهازك، العملية قد تستغرق وقت طويل تبعا لسرعة الانترنت لديك الرجاء الانتظار، وعدم إطفاء جهاز الكمبيوتر.

5. بعد الانتهاء من التحميل وعند قيامك بتشغيل البرنامج للمرة الأولى سيجب عليك تسجيل الدخول باسم المستخدم وكلمة المرور الخاصين بجامعة قطر وذلك لتفعيل البرنامج.